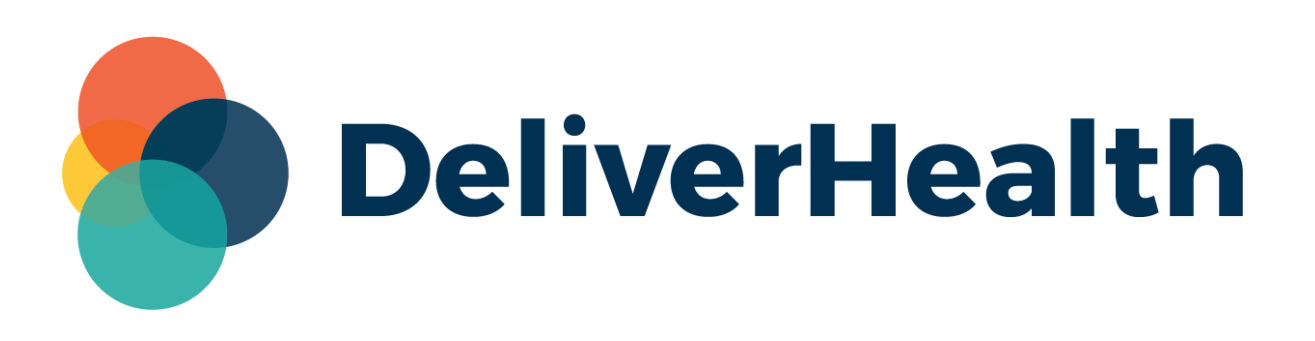

# **eScription One Distribution Rules**

**User Guide**

All content is the exclusive property of DeliverHealth | Copyright © 2021 DeliverHealth

 $\overline{\mathbf{2}}$ 

# **Table of contents**

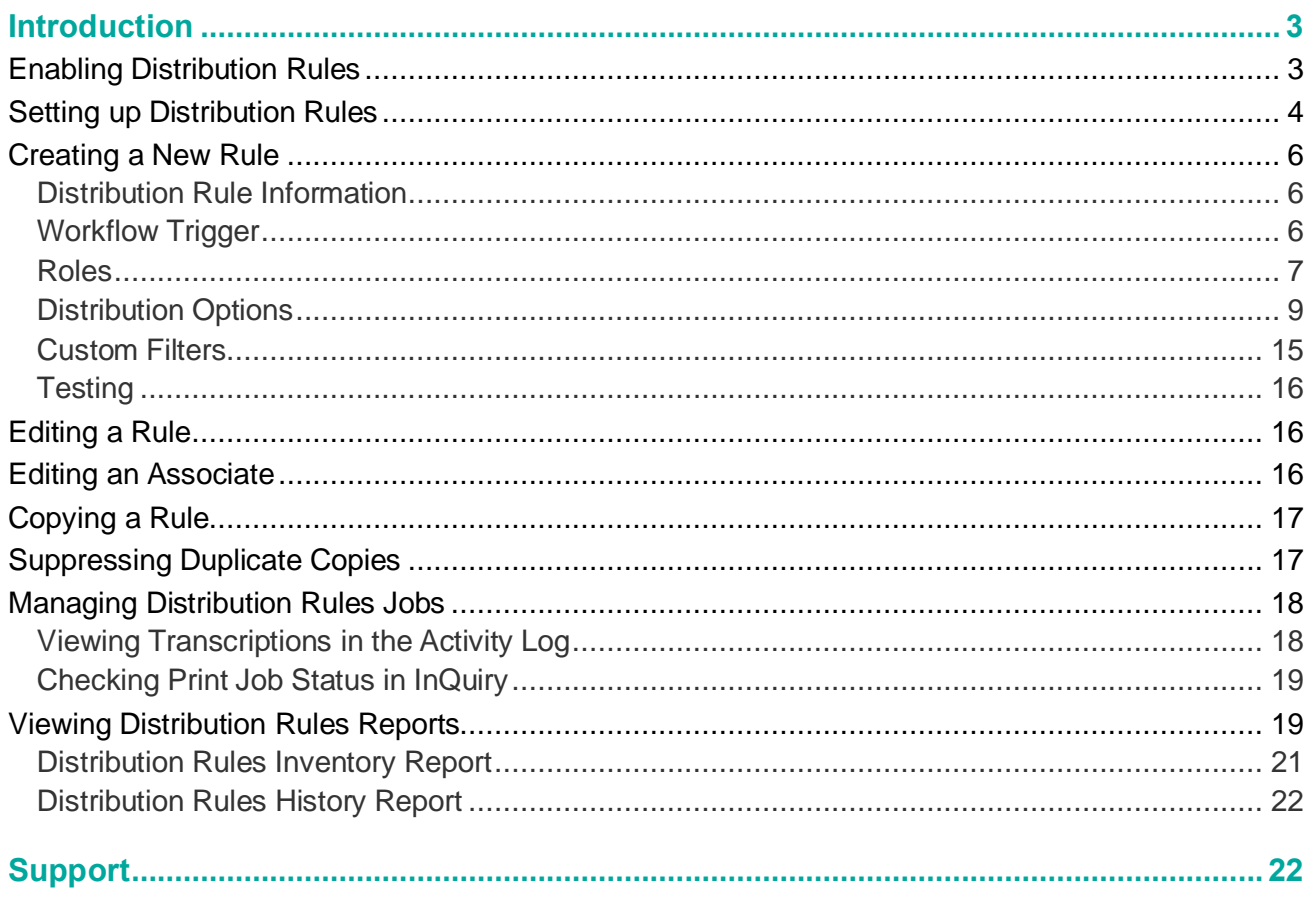

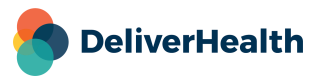

# <span id="page-2-0"></span>**Introduction**

Distribution rules allow more precise control over how a report is distributed. Users can configure when, where, and to whom a document should go based on criteria such as document type, location, dictating user, authenticating user, and more. Rules are initiated based on selected workflow trigger(s). If all criteria specified for the rule matches the document, the rule is run.

# <span id="page-2-1"></span>**Enabling Distribution Rules**

Two settings have been added to InCommand to allow for the creation and management of distribution rules.

To allow InQuiry users to manage distribution rules, go to Client Maintenance> Maintenance> Users> Edit 'User'. Expand the 'Maintenance Access' section and click the **Maintenance – Distribution Rules** check box.

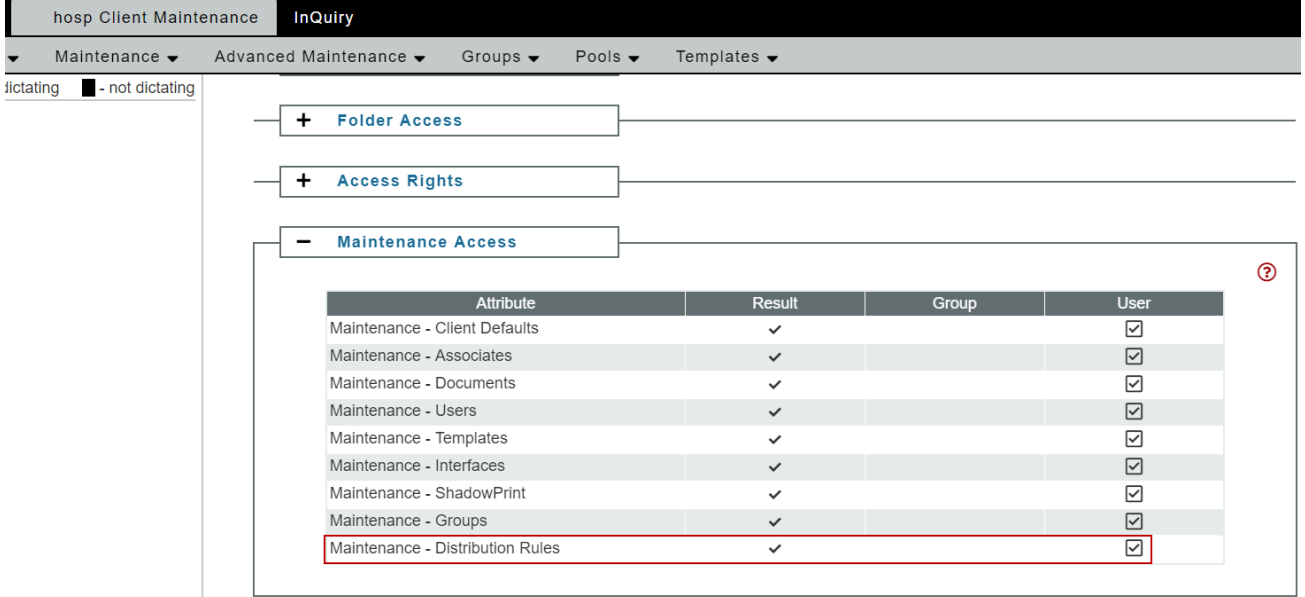

To allow InCommand users to manage distribution rules, go to Maintenance> Transcriptionists> Edit 'transcriptionist'. Expand 'InCommand Security Roles'.

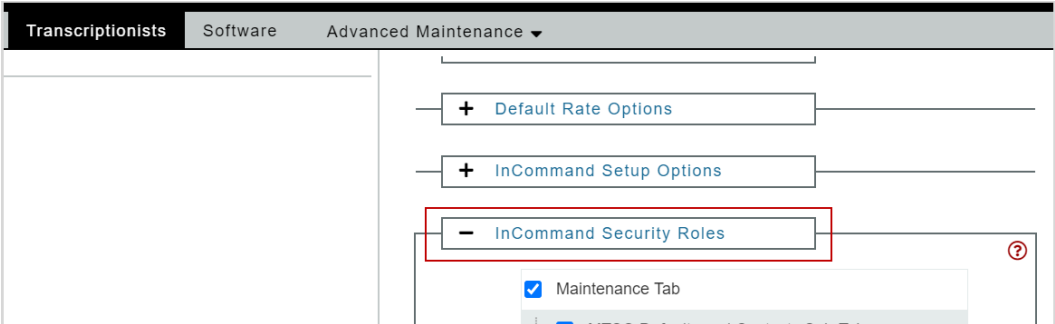

Scroll down to 'Client Maintenance Tab'. Under this option, click the **Modify Distribution Rule Setup** check box.

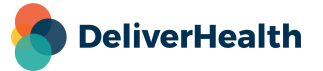

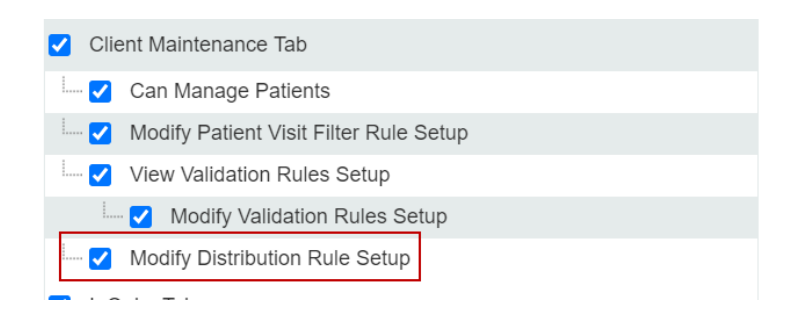

# <span id="page-3-0"></span>**Setting up Distribution Rules**

Once enabled, go to InCommand> Client Maintenance> Advanced Maintenance> Distribution> Rules to start configuring rules.

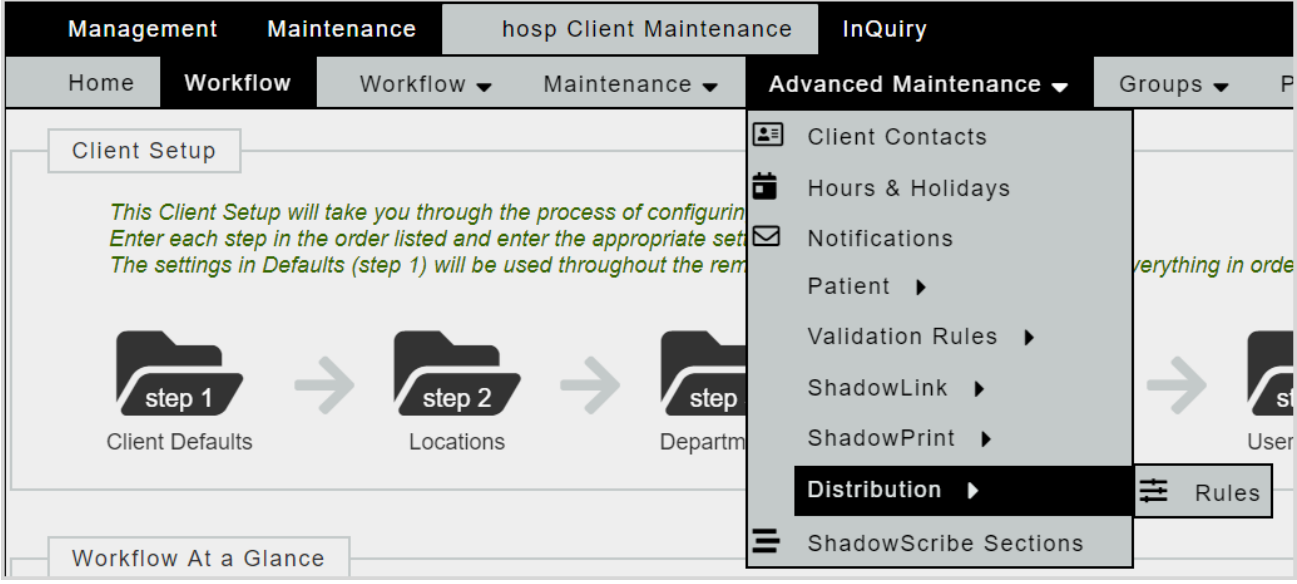

![](_page_3_Picture_6.jpeg)

#### **The Distribution Rules screen:**

Use the Distribution Rules screen to add, edit, and copy rules. To view configured distribution rules, you must first specify search criteria, as shown below. 'ALL' is selected by default. To choose a specific criteria, open the drop-down and select an item from the list. The Dictating User, Authenticating User, and Associate dropdown menus all support searching for clinicians using alphanumeric and special characters, including spaces, apostrophes, and parentheses.

![](_page_4_Picture_121.jpeg)

Click the **Search** button to populate the rules grid.

![](_page_4_Picture_122.jpeg)

Under each column in the grid, you can type in text to filter search results. As you hover over a rule, it will be highlighted in a different color for easier viewing.

To customize the screen, use the following buttons located at the bottom or top right:

![](_page_4_Picture_9.jpeg)

![](_page_4_Picture_10.jpeg)

The Field Chooser button lets you select which columns should be displayed or hidden. To add or remove columns in the results list, drag column headers out of or into the window that appears. You can also change the orders by dragging the columns.

![](_page_4_Picture_12.jpeg)

The Reset Layout button resets the grid to the default column layout.

![](_page_4_Picture_14.jpeg)

The Clear Filter button removes any filtering that has been applied.

![](_page_4_Picture_16.jpeg)

The Refresh button refreshes the results list.

# **DeliverHealth**

Only Active rules appear by default. To show inactive rules, select the Inactive or All filter option in the Active column or click the clear filter icon.

### <span id="page-5-0"></span>**Creating a New Rule**

Press the Add button to create a new rule. The Add New Distribution Rule screen opens.

![](_page_5_Picture_131.jpeg)

![](_page_5_Picture_132.jpeg)

#### <span id="page-5-1"></span>**Distribution Rule Information**

Provide the following information for each rule:

- **Name:** Assign a unique name to the rule. This name will be used on subsequent screens to identify the rule. This is a required field.
- **Description:** Enter a descriptive summary of the rule triggers and other helpful information. (500 chars max)
- **Rule Active:** On/Off switch for the rule. If a rule is no longer needed, temporarily or permanently, uncheck this box to deactivate the rule. It will not be deleted.

Once you name and describe the rule, you must select triggers and filters for the rule.

Note: All rules matching the criteria of a particular dictation will run.

#### <span id="page-5-2"></span>**Workflow Trigger**

Select one or more workflow positions to trigger a distribution when the transcription leaves that position. Note that the name displayed for the folders will reflect the name set up for the client's workflow folders.

If multiple workflow positions are chosen, and a job leaves each position as a result of separate actions, the job will be distributed after leaving each position. If multiple workflow positions are chosen, and a job leaves all positions as a result of one action, then the job will be distributed only once.

# **DeliverHealth**

**Triggers:**

- **Dictation Received:** select to run the rule after the dictation has been received. This is used in very rare circumstances, as there is no transcription content available at the time, only data related to the transcription.
- **Delivered:** select to run the rule after the transcription has been typed and delivered to the client.
- **Completed from Marked For Review:** select to run the rule once the transcription is past this point in the workflow.
- **Completed from Preliminary:** select to run the rule once the transcription is past this point in the workflow.
- **Completed from Final Print or Final Fax:** select to run the rule once the transcription is past this point in the workflow.
- **Edited:** select to run the rule any time the transcription is edited after the first trigger point.

![](_page_6_Figure_9.jpeg)

#### <span id="page-6-0"></span>**Roles**

Select who will receive the document when the dictation passes the workflow trigger. You can select one or more roles. To print all transcriptions, chose the Dictator role and set all filters to Include All.

![](_page_6_Picture_150.jpeg)

The following fields are available as filters. Click on a field to expand it, or to expand all fields, click 'expand all' at the top of the screen.

![](_page_6_Picture_14.jpeg)

![](_page_7_Figure_2.jpeg)

When adding associates, note that:

- When distributing via the 'Fax Associate' method, the rule will check whether an associate has autofax enabled before queuing up a fax. If auto-fax is not enabled, no fax will be sent to that associate.
- The rule will only match if the selected associate(s) is in one of the selected recipient roles (see 'Roles' above).
- If an associate is in multiple roles on a transcription, or the transcription matches multiple rules that include the same associate, then the associate will only receive one copy of the transcription.

When adding user groups and users:

• A rule will pass only if the user matches the user group filter AND the user filter.

For each of the above filters, three options are available:

![](_page_7_Picture_136.jpeg)

- **Include All** enables the rule for all the filter's values. This is the default.
- **Include Selected** –provides a list of values to choose from. The rule will run only when the selected value(s) match a dictation. Use this option to make a small number of selections from a larger list.

Click the check boxes to make selections. Filter a list by typing in the text box above the grid.

![](_page_7_Picture_14.jpeg)

![](_page_8_Picture_73.jpeg)

• **Include All Except Selected** – provides a list of values to choose from. The rule will run only when the selected value(s) do NOT match a dictation. Use this option when you want to include the majority of the list, with only a few exceptions.

#### <span id="page-8-0"></span>**Distribution Options**

Distribution rules can be sent to an associate via fax, to a ShadowPrint printer, or though the ShadowLink service.

**Note:** If 'Fax Associate' is selected as the distribution method and the distribution is intended for the role of 'Dictator' or 'Authenticator', the Dictator/Authenticator must be linked to an Associate via the Referral User section on the Edit Associate screen. The Dictator or Authenticating User must have the AutoFax and InQuiry options checked on their associate record, have the appropriate user selected in the Referral User drop-down (see below), and have a valid Fax Number populated in order to receive their faxes.

![](_page_8_Picture_74.jpeg)

![](_page_8_Picture_8.jpeg)

#### **Distribution options:**

![](_page_9_Picture_158.jpeg)

- **Fax Associate** –faxes the document to the fax number that has been entered in InCommand for an associate.
- **Fax Specific Number** faxes the document to a specific number that you enter here.

Note: To prevent configuration issues when adding a new distribution rule with a fax delivery type, a warning will be displayed if there is an AutoFax trigger already enabled.

![](_page_9_Picture_159.jpeg)

- **Print** prints the document to one or more ShadowPrint printers (printers available for the local client). If this option is selected, all printing options that are currently available on the ShadowPrint rules screen can be configured.
	- o **Priority** defines the next transcription to be spooled from the print queue. Transcriptions queued with a higher priority are printed first (1 is the highest priority, 10 is the lowest; and 5 is the default priority setting and is considered normal). Priority will not change the order of printing for transcriptions already spooled.
	- o **Number of Copies –** indicates the number of copies of the transcription to print at each printer defined in the rule.
	- o **Use Distribution Rule Footers –** uses the distribution rule footers as configured on the print template. This option is commonly used to indicate who the recipient of a given print job is for when there are multiple roles enabled for a given printer. Documents will be printed with 'Copy To: [Recipient name]' in the footer. When this option is selected, standard footers will be overridden.

Note: The default Distribution Rule footer is set to 'Copy To: [Recipient name]' but can be changed to accommodate the client's needs.

![](_page_9_Picture_160.jpeg)

![](_page_9_Picture_14.jpeg)

#### Example:

![](_page_10_Picture_108.jpeg)

- o **Use Cover Page –** allows adding a cover page to ShadowPrint jobs. It is only for use with print jobs; **None** is selected by default. To add a cover page, select **DOCX Cover Page** from the dropdown menu. Cover page information will be pulled from the ShadowLink Transcription formats. The format must be of type DOCX. Please contact Support for assistance in creating the desired rendering information for your cover page.
- o **Watermark –** allows for an override of the default watermark assigned to the document type.
	- **Do not Override –** The document type's default watermark will apply.
	- **Copy–** Transcriptions always print with the word "Copy" watermarked, regardless of the watermark setup for the document type.
	- **None –** Transcriptions will always print with no watermark, regardless of the watermark setup for the document type.
	- **Preliminary –** Transcriptions will always print with the word "Preliminary" watermarked, regardless of the watermark setup for the document type.

![](_page_10_Picture_10.jpeg)

![](_page_11_Picture_44.jpeg)

To select a printer, click the check box in the **Included** column. Multiple printers can be selected, either from the same or different services.

Click the **Save** when you finish creating the rule.

![](_page_11_Picture_5.jpeg)

![](_page_11_Picture_6.jpeg)

Any rules that distribute to printers will appear on the ShadowPrint Rules management screen in InQuiry (Services> ShadowPrint Rules).

![](_page_12_Picture_90.jpeg)

- **ShadowLink** distributes the document through the ShadowLink service. The available delivery options behave the same as they do for a ShadowLink rule.
	- o **Include All Linked Documents** includes all appended documents in the document set available for rendering and data usage. Note that all documents that are appended to one another must all pass the rule for the rule to trigger.

The 'Delivery Extension Selection' area shows ShadowLink service accounts and their corresponding delivery extensions. The extension you select here will be used for the distribution, along with the selected format.

Multiple extensions and formats can be selected, even from different services.

![](_page_12_Picture_91.jpeg)

New distribution rules created with the ShadowLink distribution method will appear in the Rules drop-down menu in InCommand and InQuiry (on the ShadowLink Transcription Deliveries tab):

![](_page_12_Picture_92.jpeg)

You can also manually trigger a distribution for a distribution rule configured with the ShadowLink via the 'Export this job' dialog as is currently done for ShadowLink rules.

![](_page_12_Picture_12.jpeg)

![](_page_13_Picture_31.jpeg)

The ability to use the **test** button on the Export dialog is unavailable, however, you may use the **export now** button to export the transcription.

![](_page_13_Picture_32.jpeg)

![](_page_13_Picture_5.jpeg)

From the 'Export this job' dialog you can also select a ShadowLink distribution rule and re-export a transcription to a specific recipient. Select one of the recipients from the 'Recipient' list and then choose 'export now' to re-send the transcription.

![](_page_14_Picture_108.jpeg)

#### <span id="page-14-0"></span>**Custom Filters**

A custom filters section is available for a rule configured with the ShadowLink delivery method. Custom filters are created by the eScription One interfaces team when existing filters do not meet the client's need or are not specific enough. They ensure that transcriptions meeting some criteria pass the rule, while those not meeting the criteria, do not pass the rule.

When adding or editing a rule, you can add any custom filter that has already been created by the interfaces team.

Click **+**Add Filter to select a filter. Choose an operator and value for the filter, then save.

![](_page_14_Picture_109.jpeg)

- o **Action:** choose to Save or Undo changes made to the custom filter.
- o **Field:** choose a field that has been created for the client.
- o **Operator:** choose Equals or Does not Equal.
- o **Value:** the value that the field should or should not equal.

![](_page_14_Picture_13.jpeg)

#### <span id="page-15-0"></span>**Testing**

Use this section to test your distribution rule settings against specific transcriptions for a client.

Enter the Transcription ID (TID) number, then click the **Test** button. The test can be run on any TID in outstanding or delivered jobs.

![](_page_15_Picture_85.jpeg)

Note: Test files will not work with custom formats created for use with ShadowLink distribution rules.

# <span id="page-15-1"></span>**Editing a Rule**

To edit an existing rule, click the Edit icon next to the rule on the Distribution Rules screen.

![](_page_15_Picture_9.jpeg)

The Edit Distribution Rule screen appears, allowing you to modify the rule as needed.

# <span id="page-15-2"></span>**Editing an Associate**

When editing an associate who is included on a distribution rule (Client Maintenance> Maintenance> Associate), those distribution rules appear at the bottom of the Edit Associate screen. Here the rules can be directly edited if necessary, as a result of changes made to the associate.

![](_page_15_Picture_86.jpeg)

![](_page_15_Picture_14.jpeg)

# <span id="page-16-0"></span>**Copying a Rule**

To copy a rule, click the copy icon next to the rule. The Add New Distribution Rule screen displays. Enter a new name for the rule and modify it as needed.

![](_page_16_Picture_4.jpeg)

# <span id="page-16-1"></span>**Suppressing Duplicate Copies**

To avoid recipients receiving multiple copies of the same transcription we have put in place some deduplication logic:

- If an associate is in multiple roles on the same transcription, then the recipient will receive only one copy per distribution method.
- If a transcription matches multiple rules that include the same recipient, then the recipient will only receive one copy per distribution method.
- If multiple rules with different distribution methods apply to a transcription, then the recipient will receive a copy for each unique distribution method for the same transcription (i.e. fax, print, fax to a specific number, giving the recipient up to three copies).

Note: Please note that AutoFax and ShadowPrint Rules work independently of Distribution Rules. If AutoFax and/or ShadowPrint are enabled for the client in addition to Distribution Rules, recipients may receive duplicate copies of transcriptions. We recommend disabling AutoFax and ShadowPrint rules when Distribution Rules are used.

![](_page_16_Picture_11.jpeg)

# <span id="page-17-0"></span>**Managing Distribution Rules Jobs**

Print and fax jobs can be checked via the following locations.

#### <span id="page-17-1"></span>**Viewing Transcriptions in the Activity Log**

Distribution rule details have been added to the Transcription Information Activity Log to help better determine if a transcription was printed or faxed as a result of a distribution rule. To view the Activity Log for a transcription, go to Management> Delivered Transcriptions> Search. Under the Actions column, click to view/open a transcription.

The 'Action By' column now displays the name of the distribution rule that triggered the print/fax activity; the 'Action' column displays printed/faxed activities (including queued, created, spooled, canceled, succeeded); and the 'Type' field displays 'Distribution Rule'.

![](_page_17_Picture_90.jpeg)

For additional information, click the **O** button. For print jobs, the Job ID appears, as well as the Distribution Rule Footer.

For fax jobs, the number of fax attempts, date/time of fax, and result are displayed.

![](_page_17_Picture_10.jpeg)

#### <span id="page-18-0"></span>**Checking Print Job Status in InQuiry**

Print jobs triggered by distribution rules will also be listed in InQuiry> Services > ShadowPrint > Transcriptions. The Distribution Rule name will appear in the Rule column in the search results grid, as well as when you open the print job to view details.

![](_page_18_Picture_66.jpeg)

# <span id="page-18-1"></span>**Viewing Distribution Rules Reports**

Two reports are available for distribution rules: **Inventory** and **History**. They can be run directly from the Distribution Rules screens.

To run the Inventory report, click one of the Inventory Report links on the main Distribution Rules screen:

![](_page_18_Picture_67.jpeg)

![](_page_18_Picture_9.jpeg)

To run the History report, click  $\Box$  to edit a rule. Then click the 'view history' link at the top of the Edit distribution Rule screen:

![](_page_19_Picture_46.jpeg)

Once you click on a report link, a message appears indicating that a report has been queued.

![](_page_19_Picture_5.jpeg)

After the report is generated, a second message appears with a link to the report.

![](_page_19_Picture_47.jpeg)

![](_page_19_Picture_8.jpeg)

#### <span id="page-20-0"></span>**Distribution Rules Inventory Report**

The Inventory report shows the configuration details for each Print and Fax Rule in one place. Click the sheets at the bottom of the page to see filter details for each rule.

![](_page_20_Picture_38.jpeg)

![](_page_20_Picture_39.jpeg)

![](_page_20_Picture_40.jpeg)

![](_page_20_Picture_7.jpeg)

#### <span id="page-21-0"></span>**Distribution Rules History Report**

The History report shows the changes that have been made to the selected distribution rule, as well as who made those changes.

Changes are highlighted in yellow.

![](_page_21_Picture_127.jpeg)

# <span id="page-21-1"></span>**Support**

Get assistance for Distribution Rules, and all other eScription One applications, here:

- Phone Support: 1-800-858-0080
- Support Email: [esone.support@DeliverHealth.com](mailto:esone.support@DeliverHealth.com)
- InCommand Login:
	- o **Australia** <https://www.escription-one.com.au/tspadmin/>
	- o **Canada** <https://www.escription-one.ca/tspadmin/>
	- o **United States** <https://www.escription-one.com/tspadmin/>
	- o **United Kingdom** <https://www.escription-one.co.uk/tspadmin/>
- InQuiry Login:
	- o **Australia** <https://www.escription-one.com.au/inquiry/>
	- o **Canada** <https://www.escription-one.ca/inquiry/>

![](_page_21_Picture_18.jpeg)

- o **United States** <https://www.escription-one.com/inquiry/>
- o **United Kingdom** <https://www.escription-one.co.uk/inquiry/>

![](_page_22_Picture_4.jpeg)